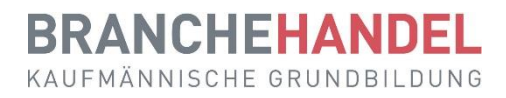

# **Guide rapide pour les formateurs pratiques**

**Orfo 2023**

Ce guide rapide s'adresse aux formateurs pratiques d'apprentis dans la profession d'employé(e) de commerce CFC et présente les principales fonctions du planificateur de formation time2learn. **D'autres fonctions sont expliquées dans le guide succinct pour les formateurs/trices en entreprise.**

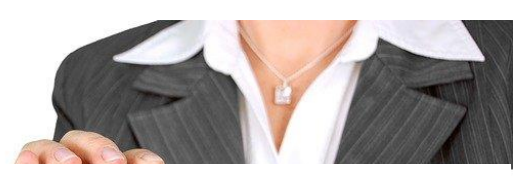

### **Formateur pratique**

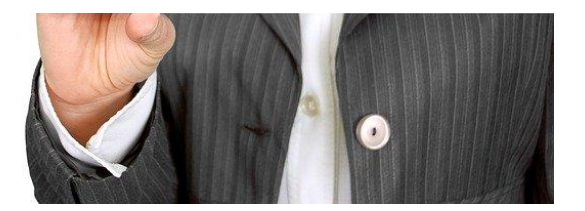

### **Contenu**

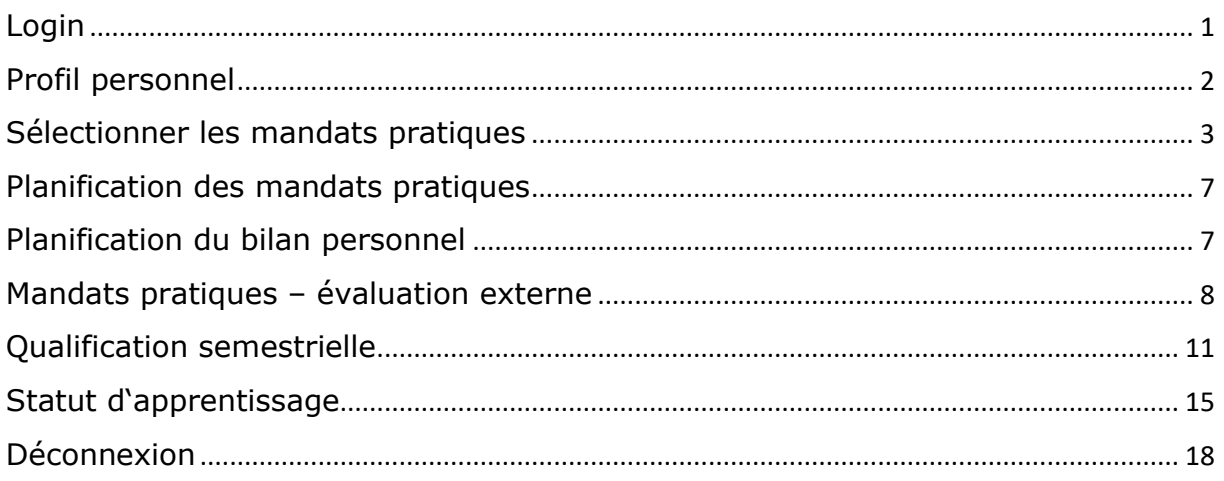

### <span id="page-1-0"></span>**Login**

Démarrez le navigateur et entrez l'adresse Internet : [www.time2learn.ch](http://www.time2learn.ch/)

Cliquez sur **Login** en haut à droite.

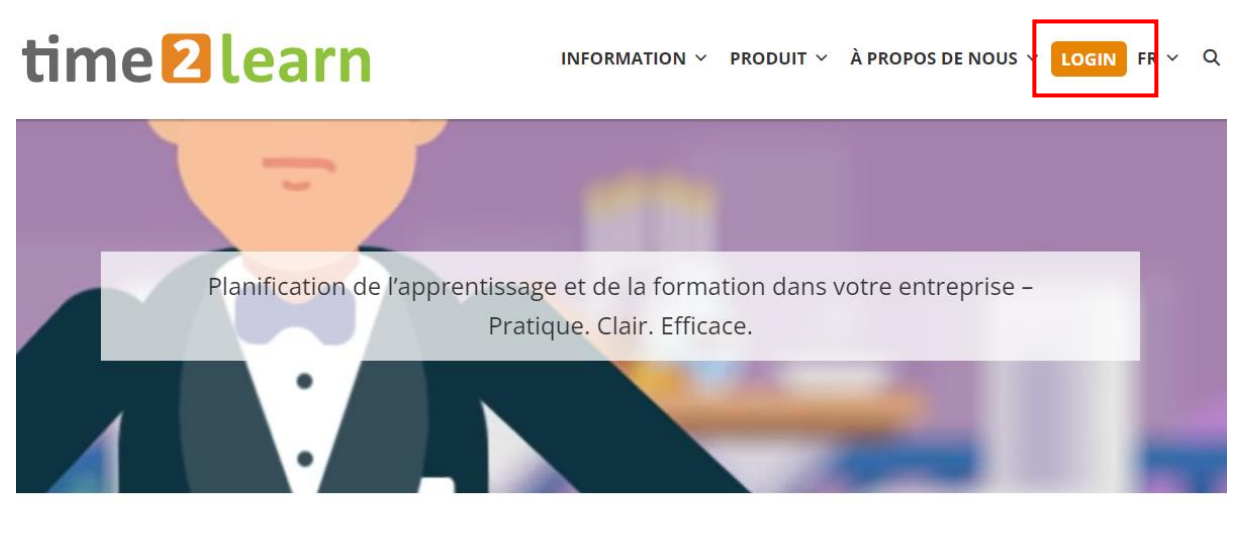

 $\bullet$ 

Saisissez votre **nom d'utilisateur** et **votre mot de passe.** Vous recevrez ces informations de votre formateur professionnel.

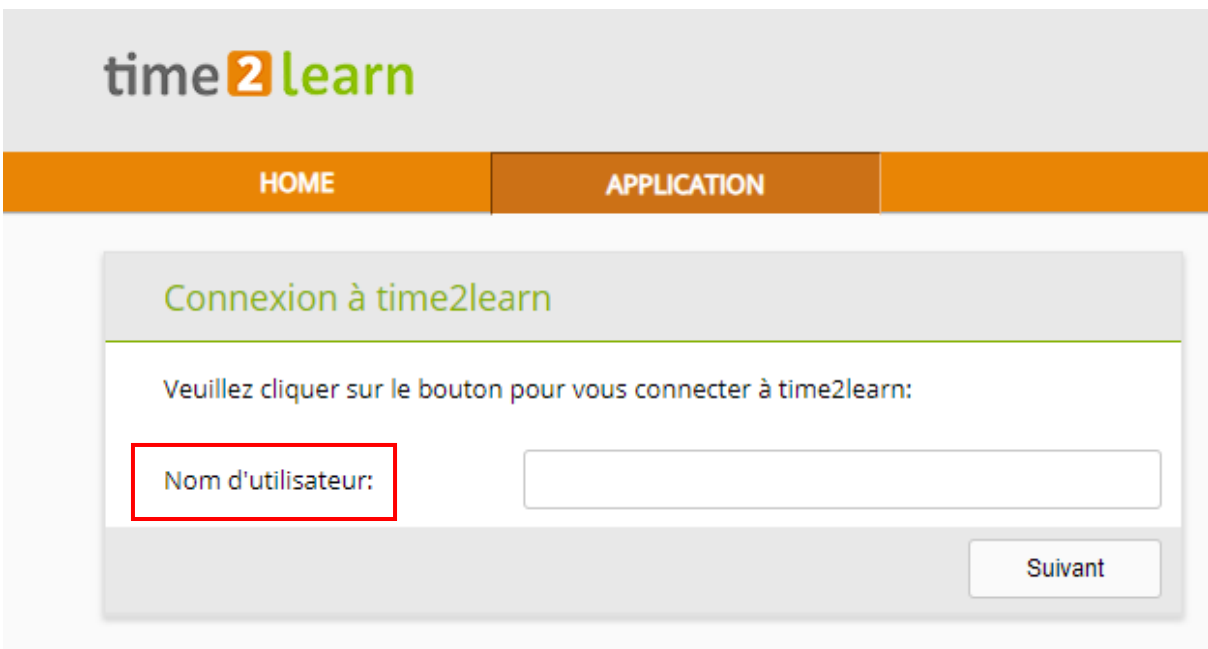

<span id="page-1-1"></span>**Remarque** : placez un favori dans votre navigateur à partir de la page de connexion.

### **Profil personnel**

Données de base > formateur

Pour modifier votre profil, cliquez sur votre nom en haut à droite.

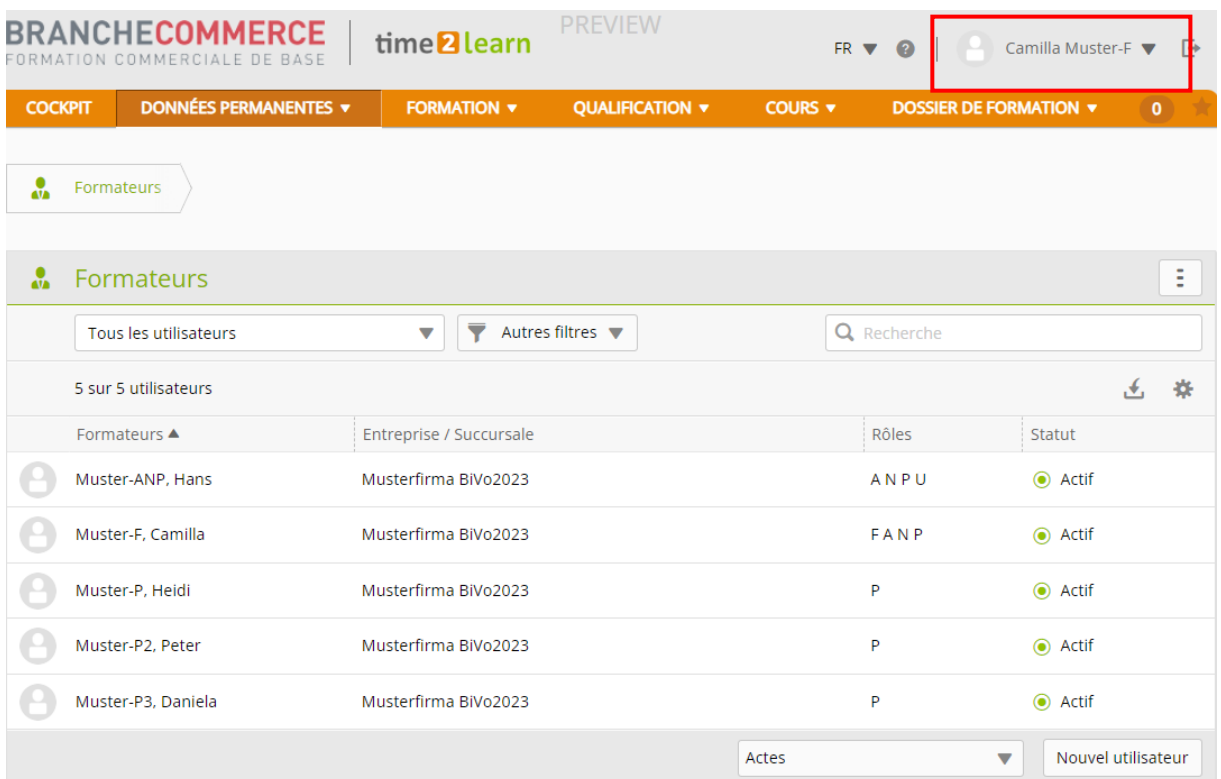

#### Vous obtenez un aperçu de **votre compte.**

Sous affectations, vous voyez **les apprentis** qui vous ont été attribués.

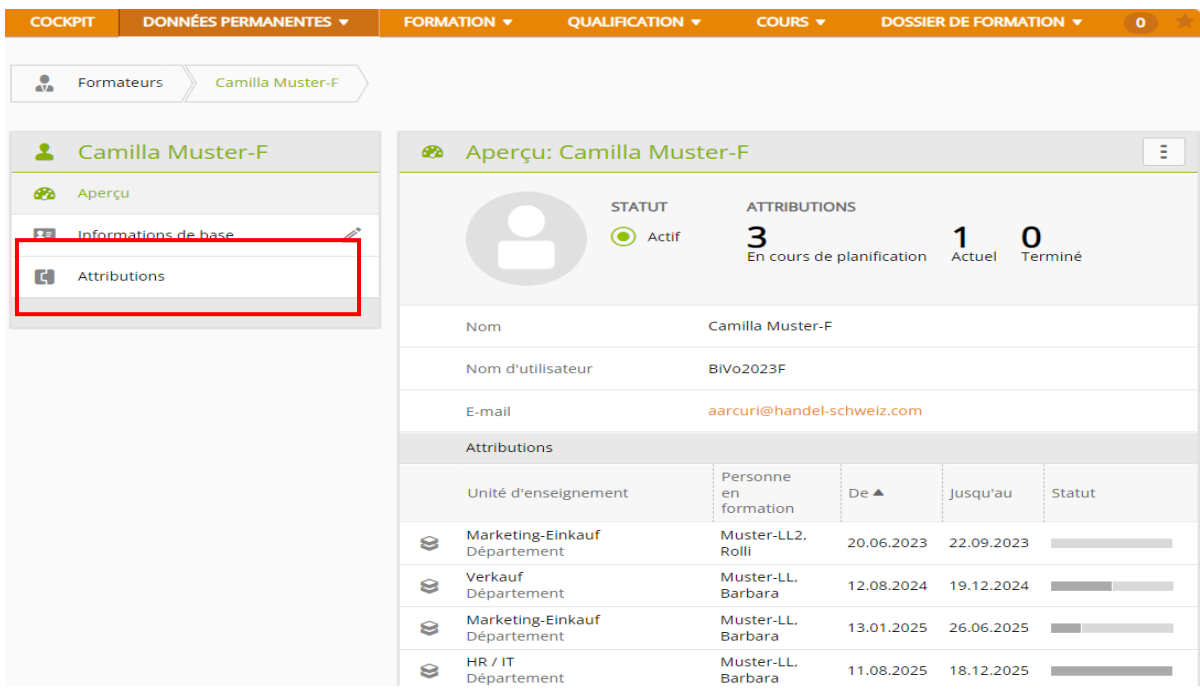

## <span id="page-3-0"></span>**Sélectionner les mandats pratiques**

Formation > Planification des interventions

Choisissez **la personne en formation** qui vous a été attribuée.

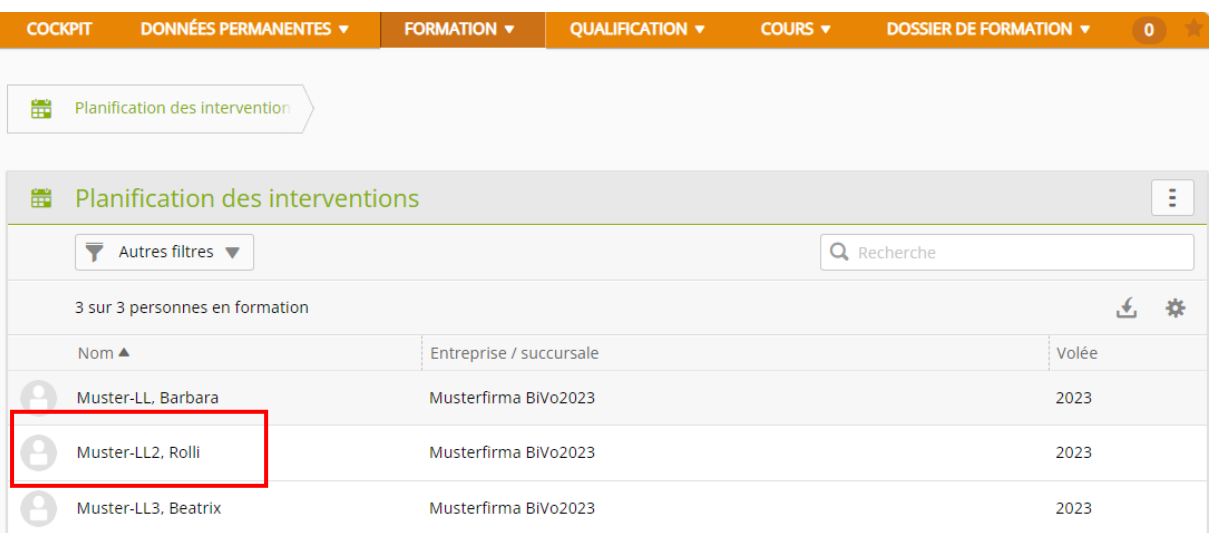

#### Les **unités de formation** s'affichent maintenant.

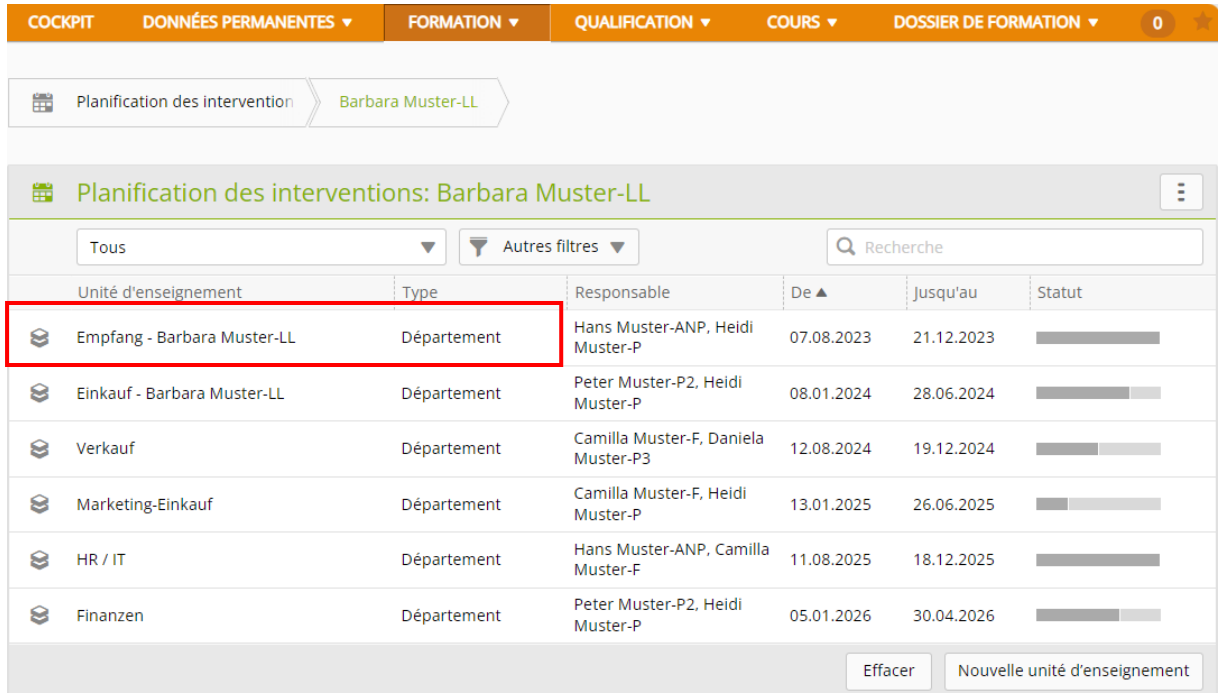

#### Cliquez sur votre **département**.

En tant que formateur pratique, vous pouvez maintenant choisir **les mandats pratiques** parmi les compétences opérationnelles attribuées.

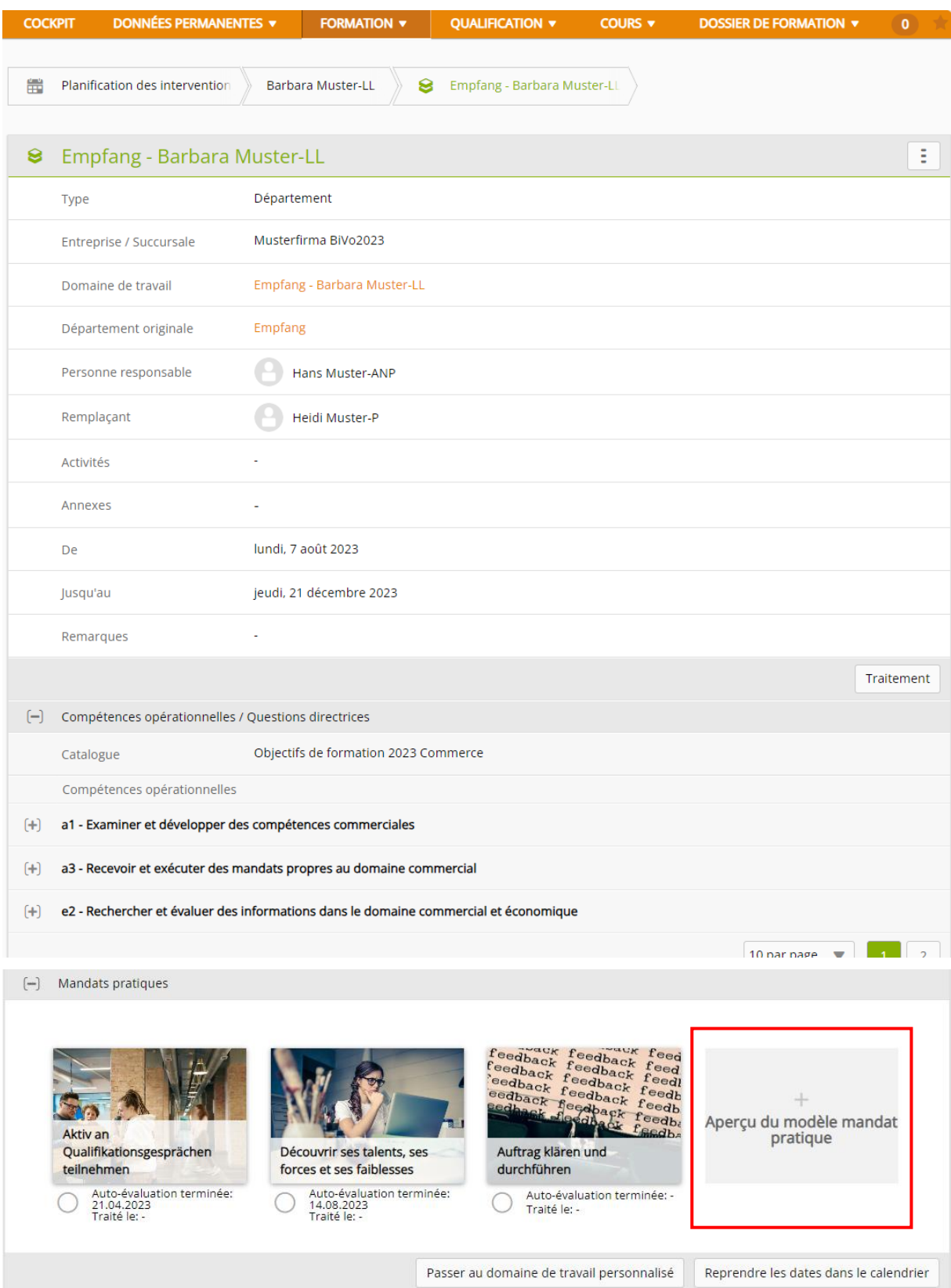

Cliquez sur **aperçu du modèle de mandat pratique**.

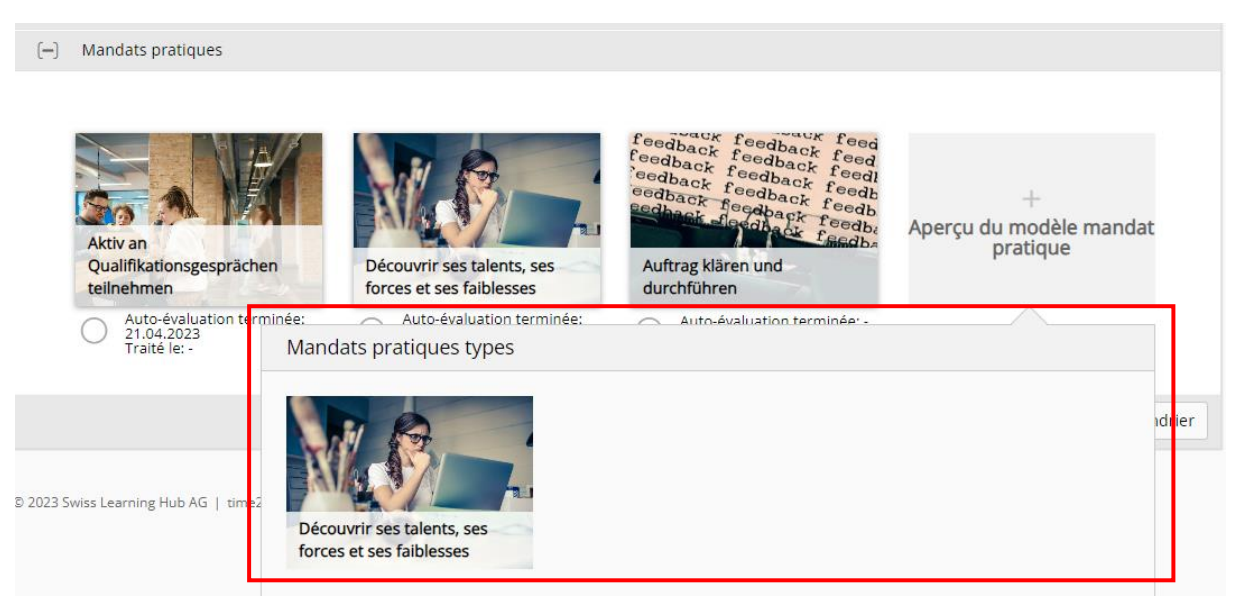

Sélectionnez et attribuez les mandats pratiques appropriées.

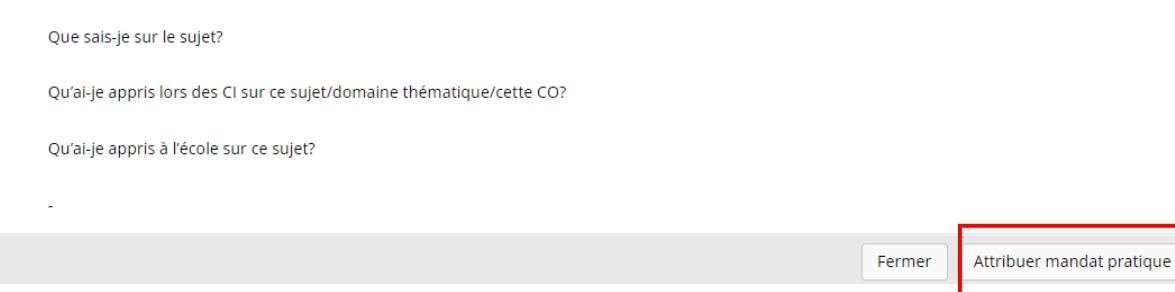

#### Cliquez sur **attribuer mandat pratique**.

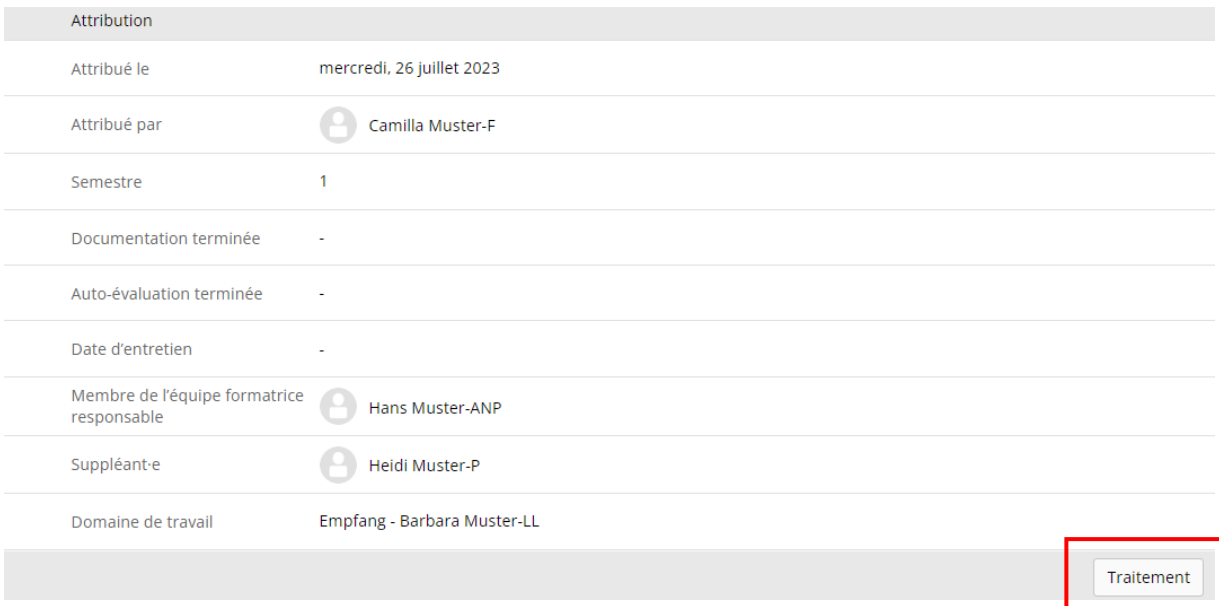

Cliquez sur **modifier** et remplissez le masque de saisie. Une fois le masque rempli, cliquez sur **enregistrer**.

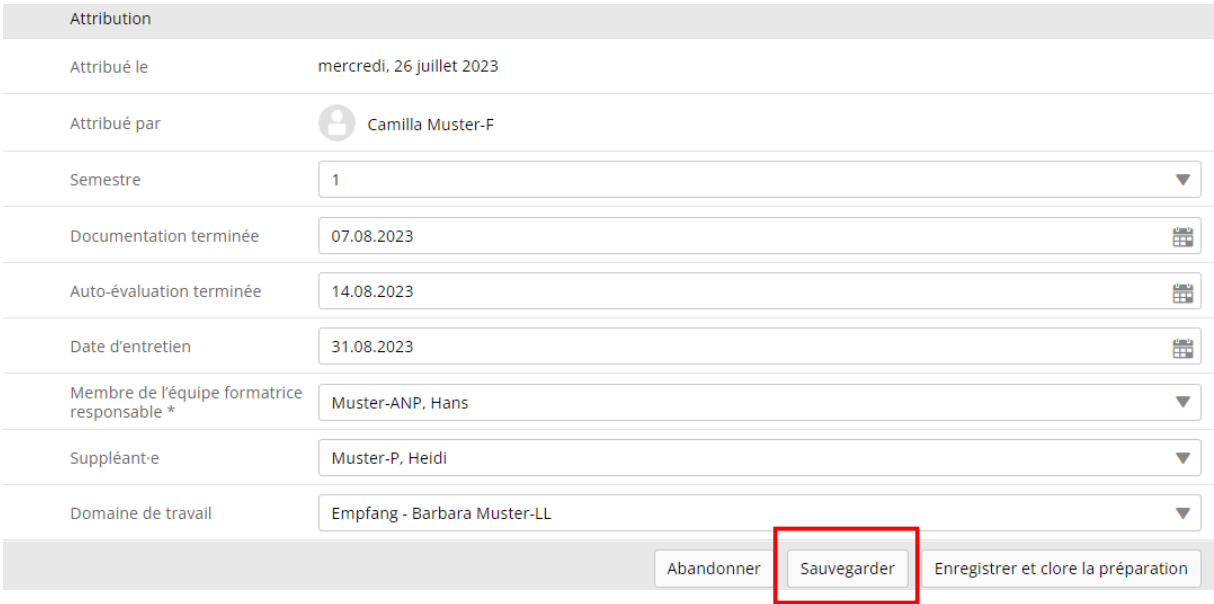

### <span id="page-7-0"></span>**Planification des mandats pratiques**

Dossiers de formation > Compétences opérationnelles / mandats pratiques (à partir du début de l'apprentissage 2023)

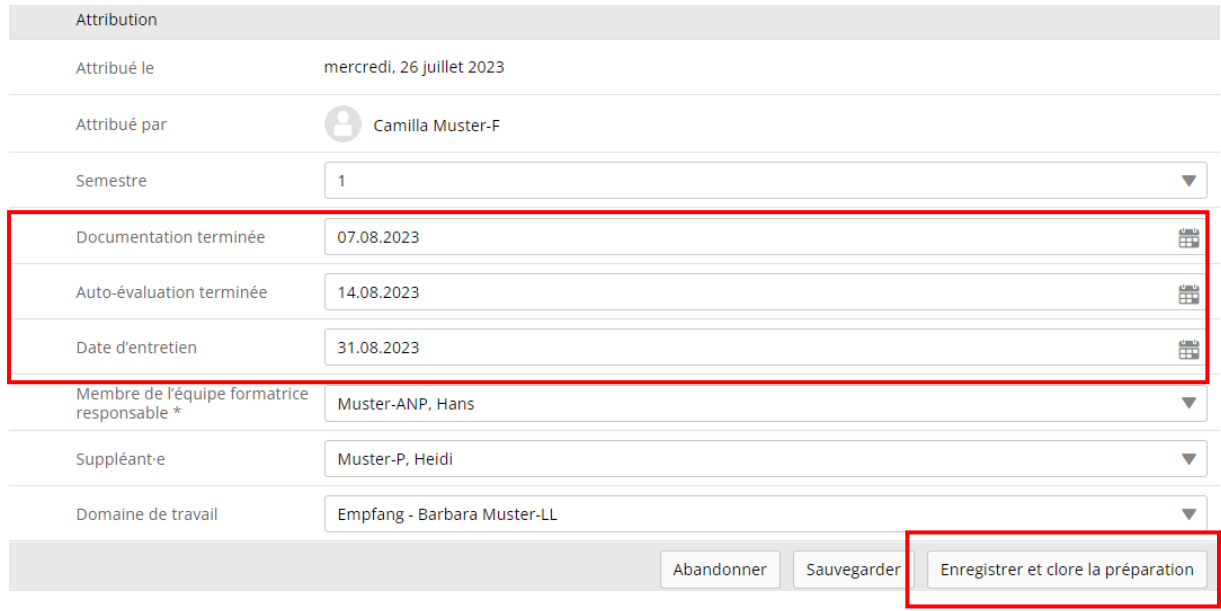

Les mandats pratiques peuvent être **planifiés**.

## <span id="page-7-1"></span>**Planification du bilan personnel**

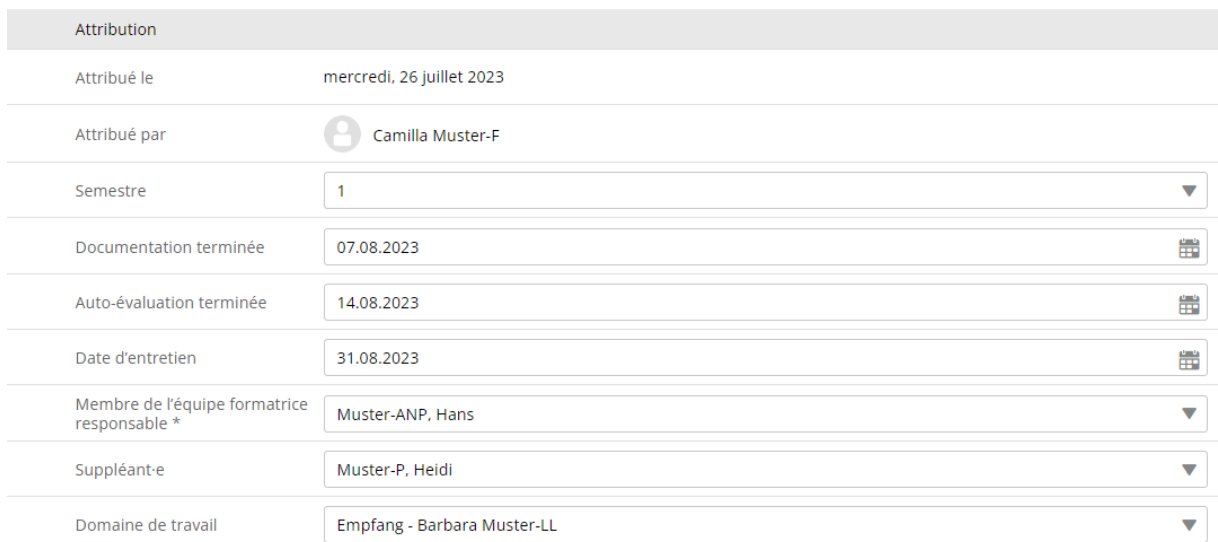

Au moins un bilan doit être réalisé chaque semestre. Mais il est également possible d'en planifier, de fixer des dates et d'en réaliser plusieurs.

### <span id="page-8-0"></span>**Mandats pratiques – évaluation externe**

Dossiers de formation > Compétences opérationnelles / mandats pratiques (à partir du début de l'apprentissage 2023)

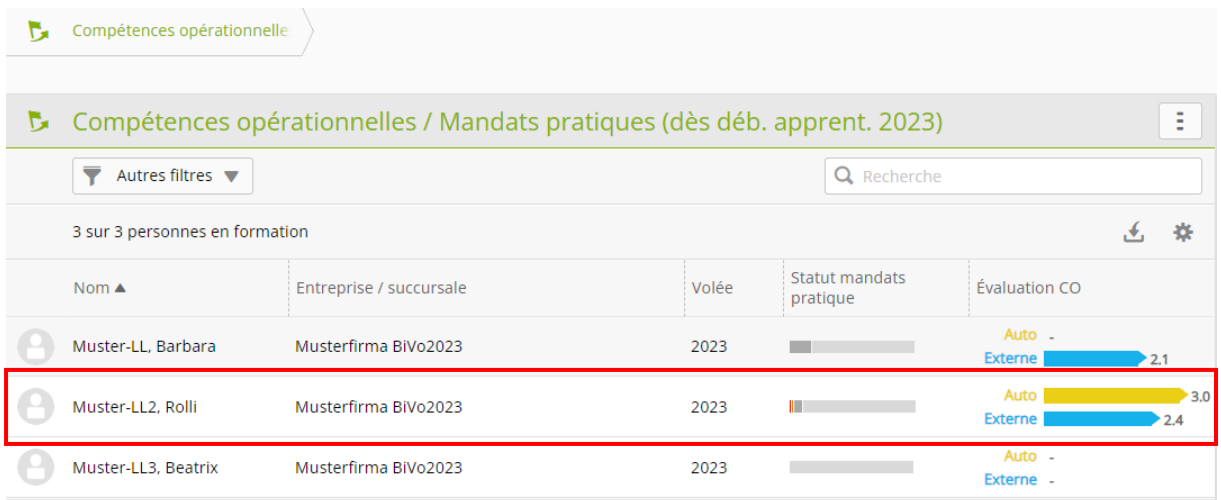

#### Sélectionnez l'**apprenti** concerné.

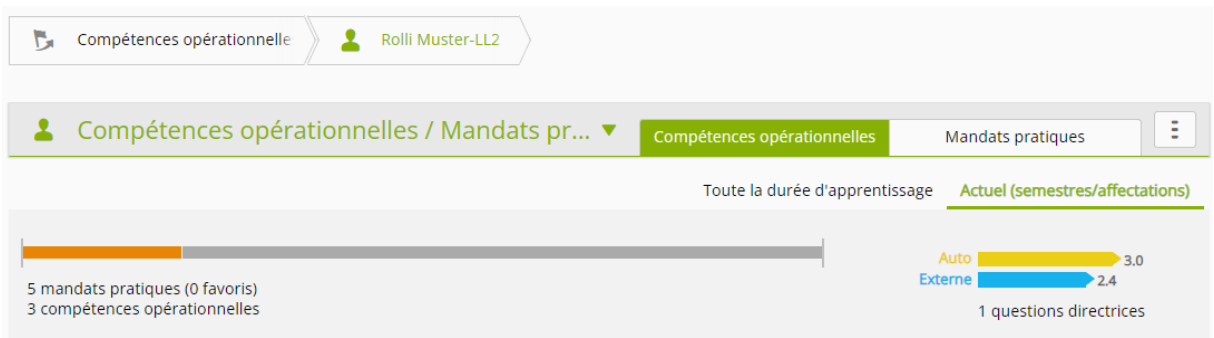

#### Cliquez sur **mandats pratiques**.

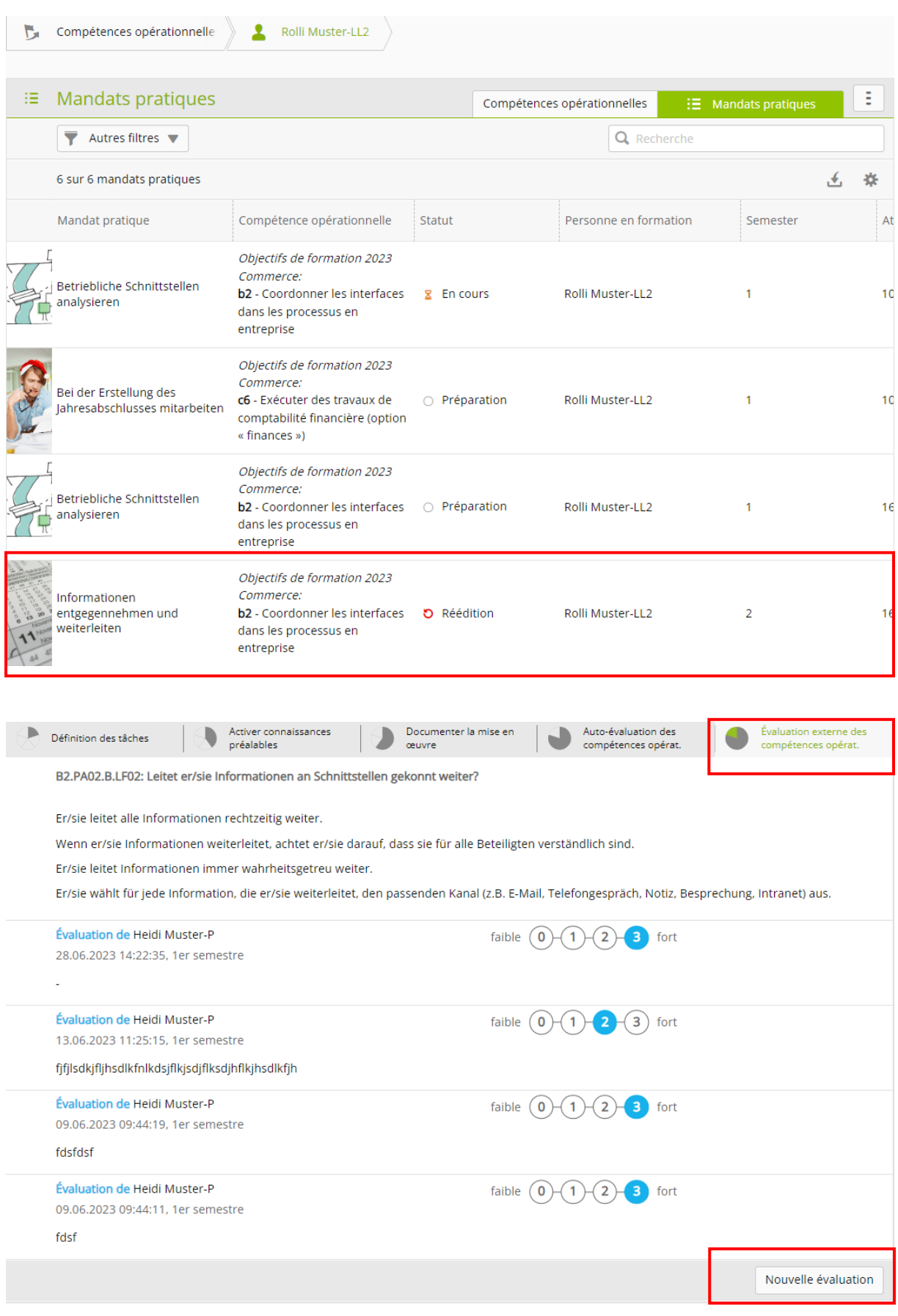

Cliquez sur **évaluation externe des compétences opérationnelles**. Ensuite, sélectionnez Nouvelle évaluation.

#### Nouvelle évaluation  $\sqrt{2}$

b2 - Coordonner les interfaces dans les processus en entreprise

B2.PA02.B.LF02: Leitet er/sie Informationen an Schnittstellen gekonnt weiter?

Er/sie leitet alle Informationen rechtzeitig weiter.

Wenn er/sie Informationen weiterleitet, achtet er/sie darauf, dass sie für alle Beteiligten verständlich sind.

Er/sie leitet Informationen immer wahrheitsgetreu weiter.

Er/sie wählt für jede Information, die er/sie weiterleitet, den passenden Kanal (z.B. E-Mail, Telefongespräch, Notiz, Besprechung, Intranet) aus.

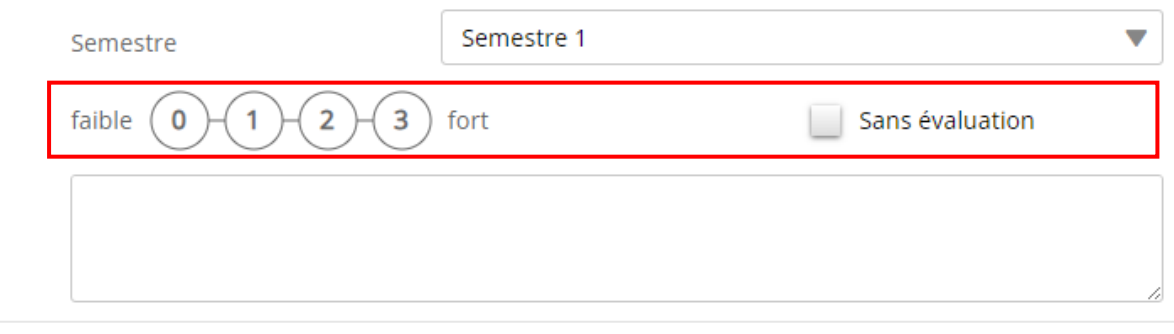

L'évaluation est visible immédiatement après l'enregistrement.  $\bullet$ 

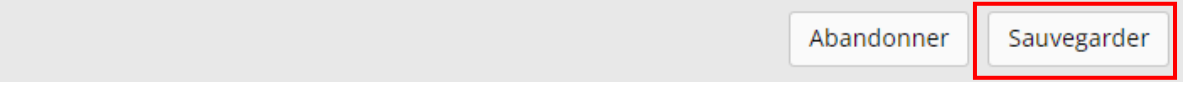

Cette vue apparaît maintenant.

Vous pouvez maintenant insérer votre propre évaluation, ce qui devrait être fait régulièrement, par exemple chaque semaine.

Vous pouvez attribuer des points de 0 à 3 pour chaque évaluation. Ces points **ne sont pas convertis en note**, ils servent uniquement à avoir une vue d'ensemble visuelle. Vous pouvez également renoncer à l'attribution de points et cliquer sur « sans évaluation ».

Cliquez sur **enregistrer** pour que votre évaluation soit sauvegardée.

### <span id="page-11-0"></span>**Qualification semestrielle**

Qualification > Qualification semestrielle

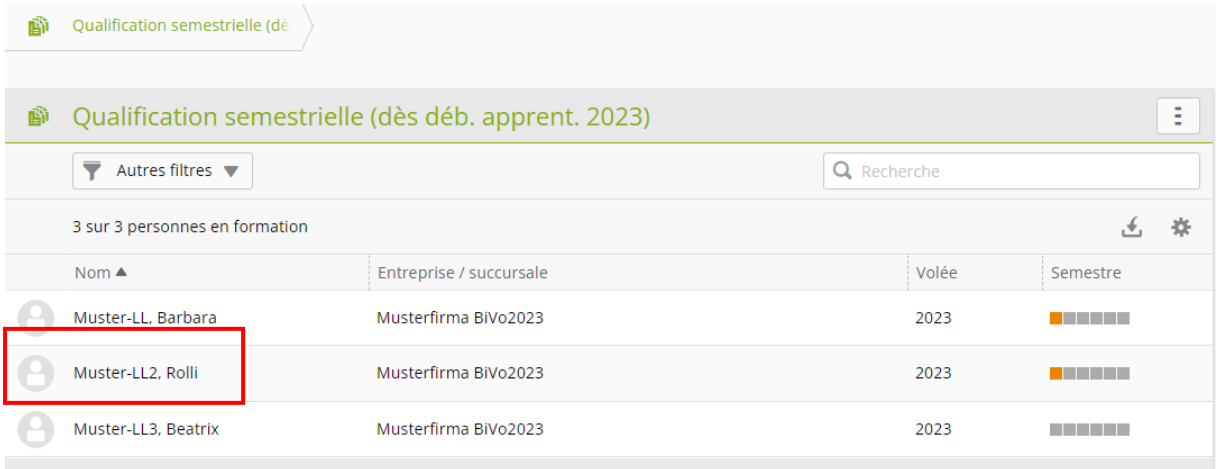

### Sélectionnez l'**apprenti** concerné.

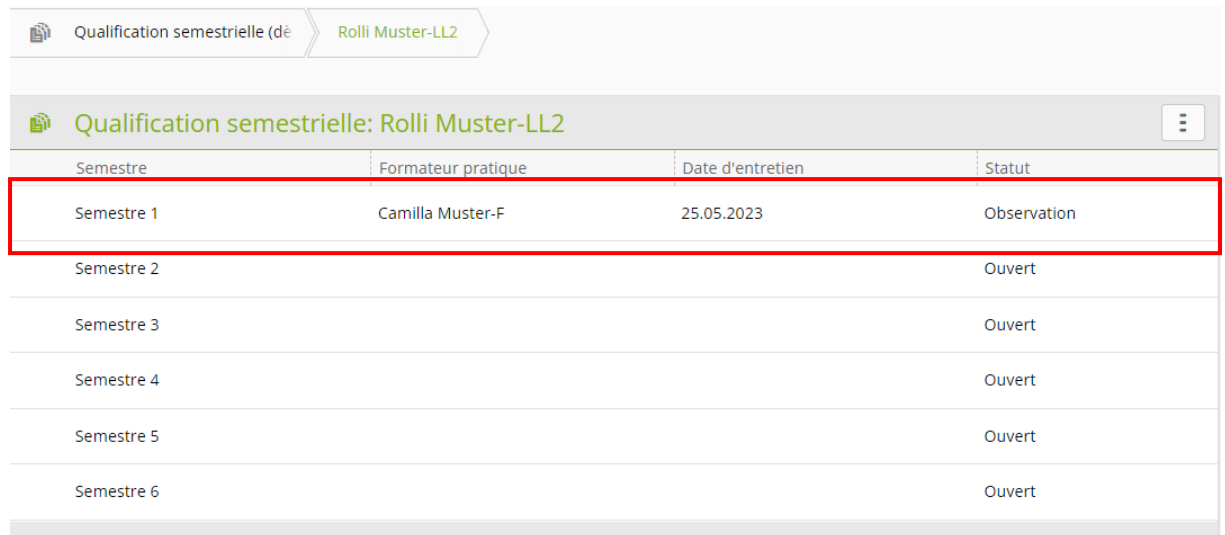

Cliquez sur le **semestre** correspondant.

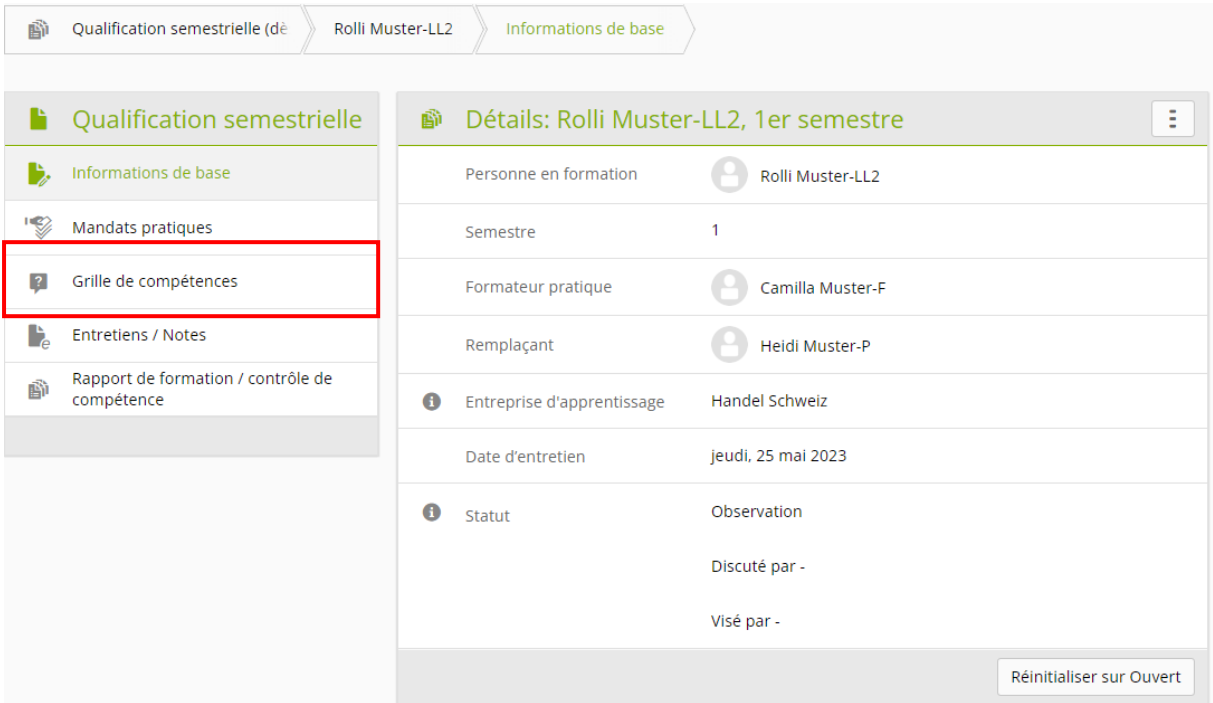

#### Cliquez sur **grille de compétences.**

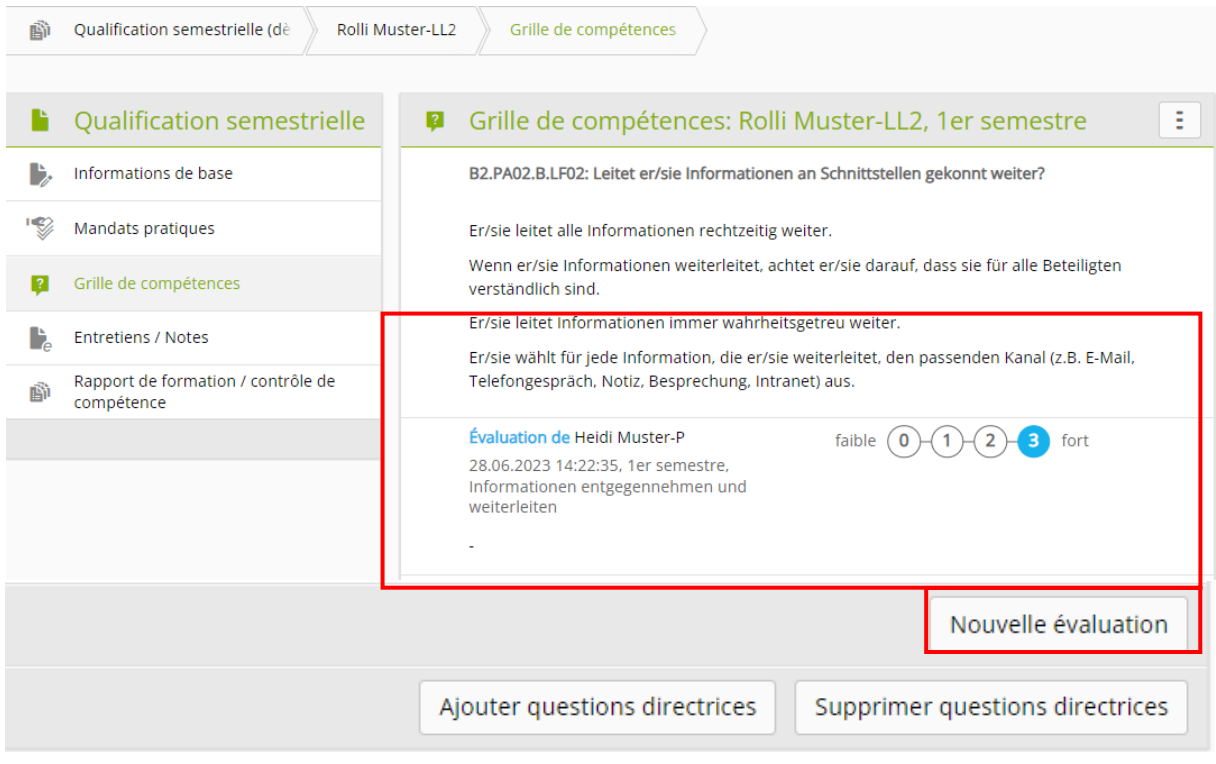

Les évaluations déjà saisies lors de l'élaboration d'un mandat pratique apparaissent automatiquement dans la grille de compétences. De plus, il est possible de compléter les évaluations manquantes.

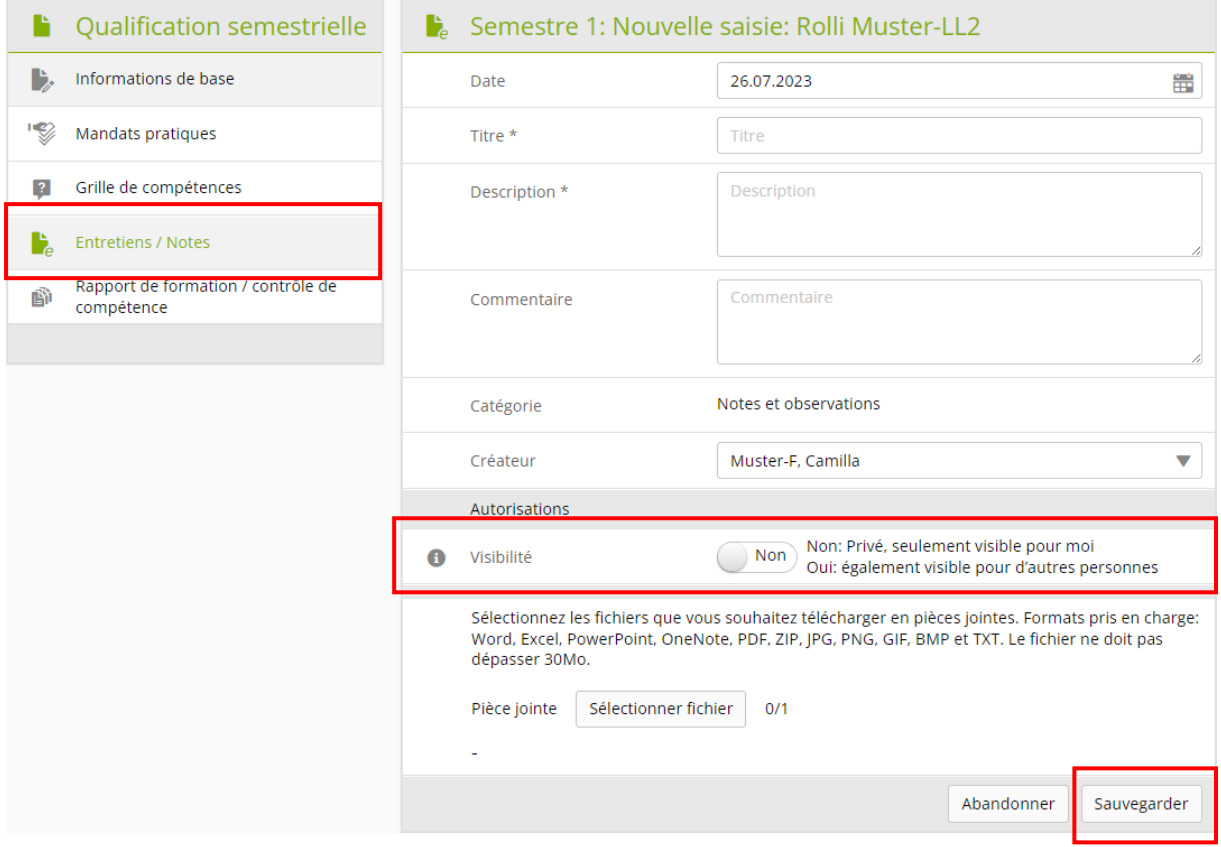

Sous conversations / notes, il est possible d'insérer des notes et des comptes rendus de conversation. Vous pouvez choisir de les rendre visibles pour les autres utilisateurs.

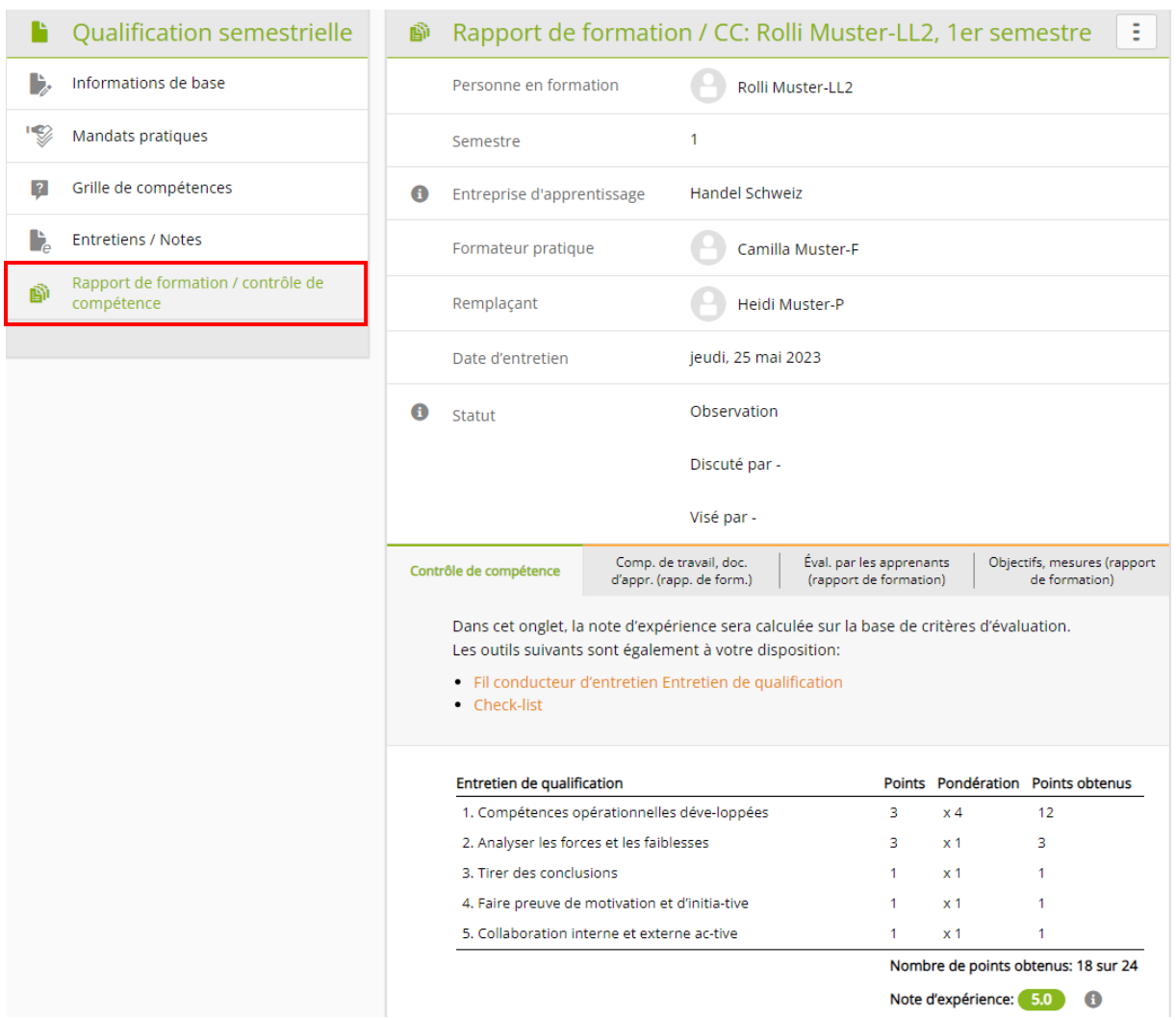

#### Cliquez sur **rapport de formation / bilan de compétences.**

#### L'évaluation des apprentis se fait dans **le bilan de compétence / rapport de formation**.

#### Bilan de compétences

L'attestation de compétences est la note d'expérience en entreprise. Des points sont attribués à cinq critères d'évaluation. Les points sont convertis en note d'expérience. Les points doivent être justifiés.

#### Rapport de formation

La personne responsable remplit le rapport de formation et elle évalue le comportement au travail et la documentation de l'apprenti. Elle esquisse les objectifs et les mesures qu'elle juge utiles pour la prochaine période d'évaluation.

### <span id="page-15-0"></span>**Statut d'apprentissage**

Dossiers de formation > Compétences opérationnelles / Mandats pratiques

Sélectionnez la personne en formation pour consulter l'état actuel des compétences opérationnelles / mandats pratiques.

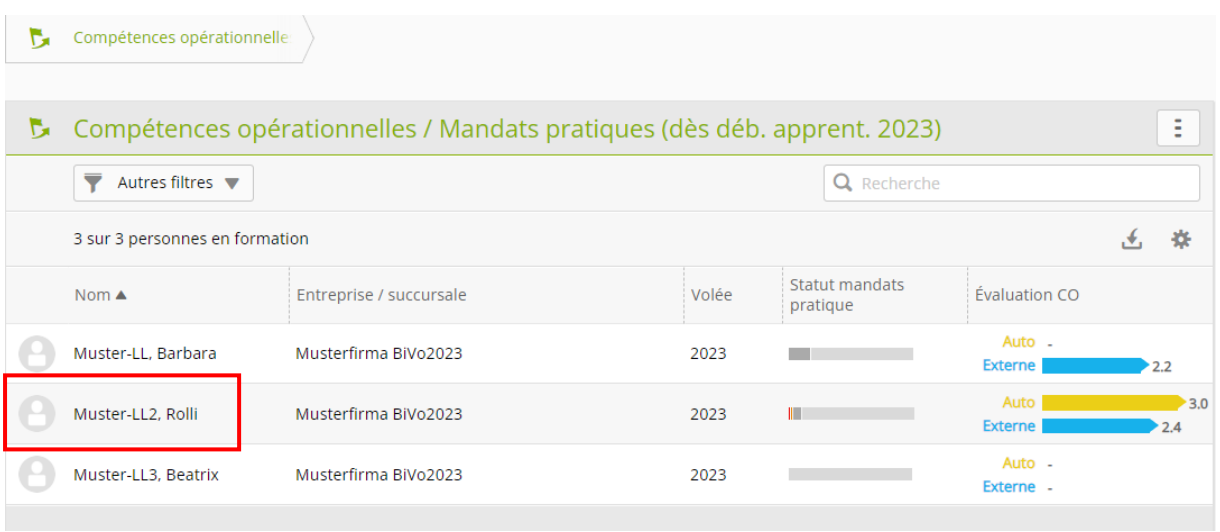

Vous accédez automatiquement à l'aperçu des **compétences opérationnelles.**

Vous reconnaissez le statut d'une compétence opérationnelle déposée à l'aide du matériel visuel, de l'auto-évaluation et de l'évaluation externe.

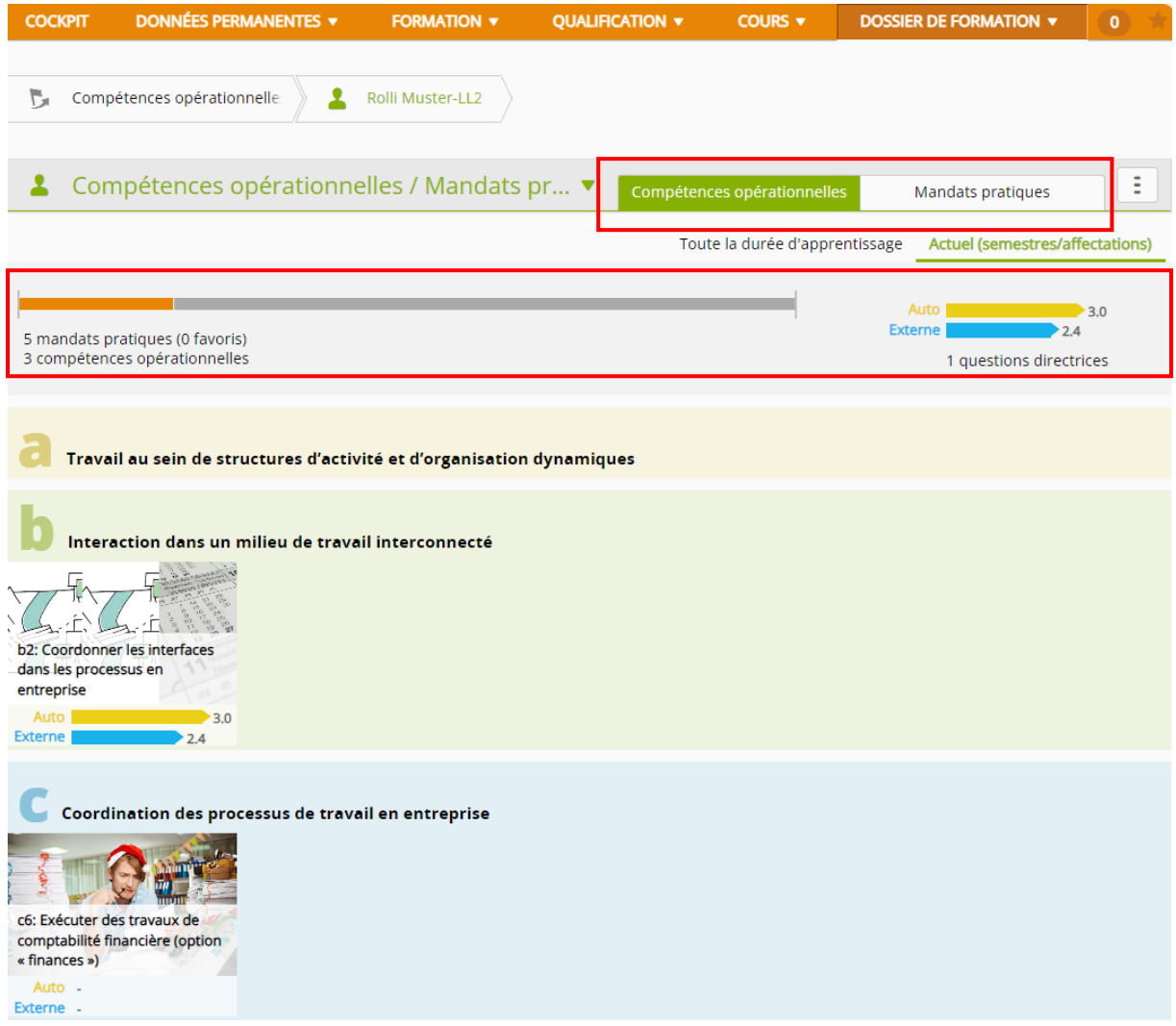

Cliquez sur **mandats pratiques** pour afficher cette section.

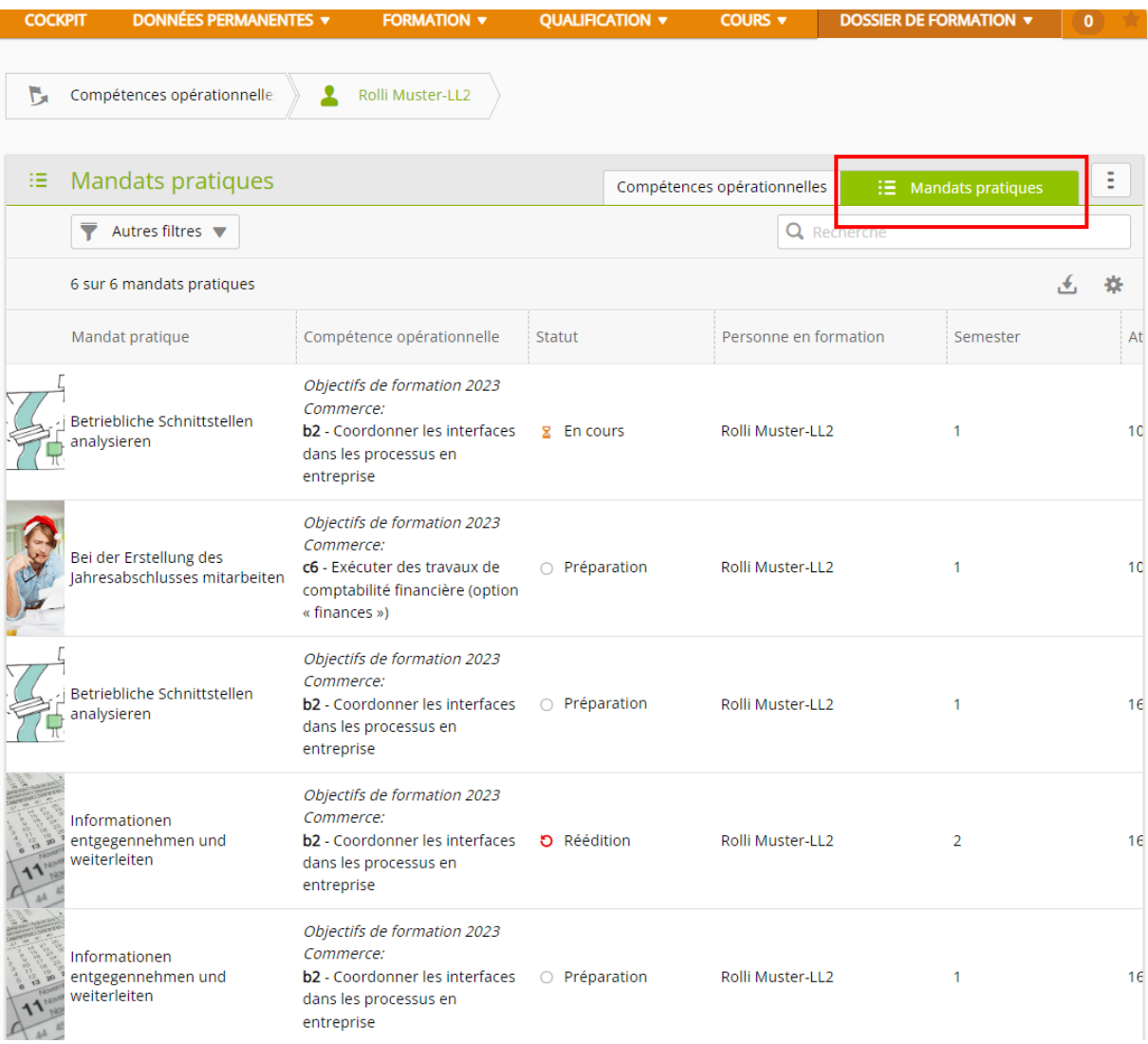

Dans l'aperçu des mandats pratiques, tous les MP sélectionnés sont listés et leur **statut** est visible.

## <span id="page-18-0"></span>**Déconnexion**

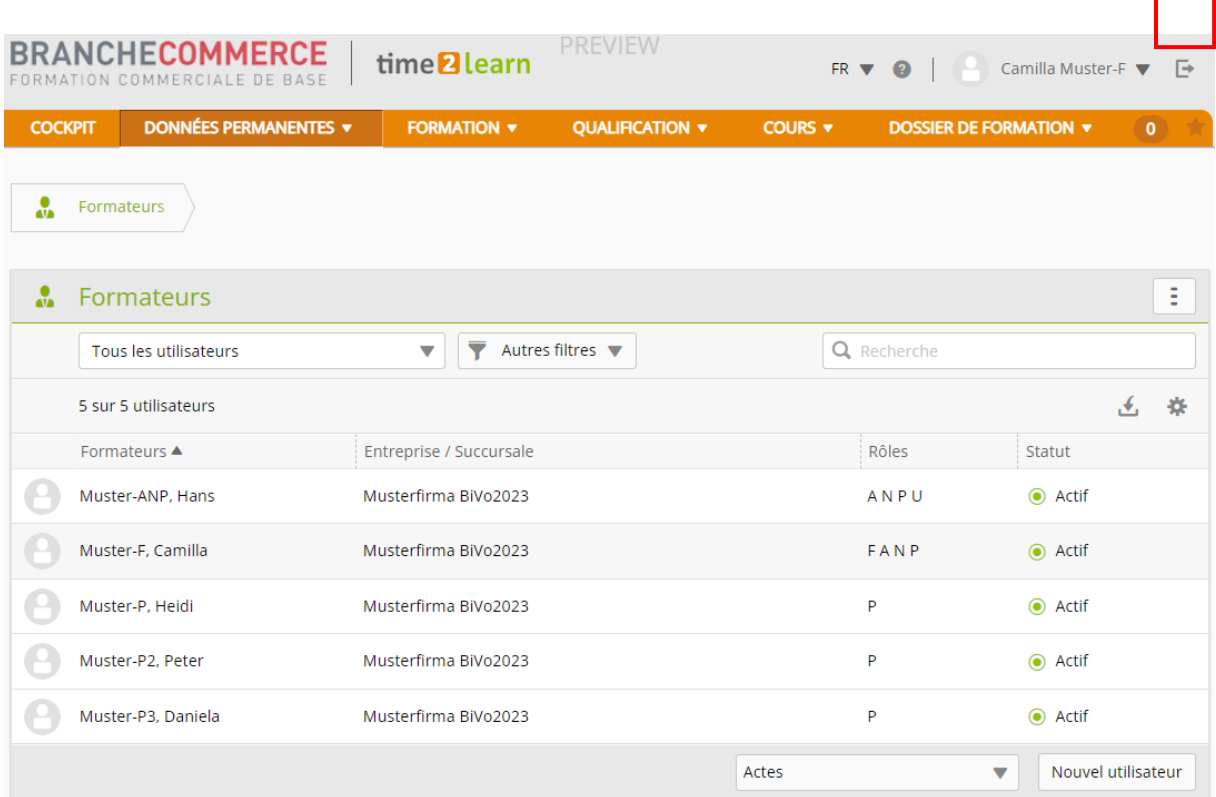

Cliquez sur le signe en haut à droite pour vous **déconnecter**.

┑